## <mark>현금영수증 자진발급분 등록방법(소비자</mark>)<br>|금액 / 승인번호 확인<br>||ALUL회의

한<mark>금영수증 자진발급분 등록방법(소비자)</mark><br>① 거래일시 / 거래금액 / 승인번호 확인<br>= 스쿨김영사 본사에서 확인 <mark>현금영수증 자진발급분 등록방법(소비자)</mark><br>) 거래일시 / 거래금액 / 승인번호 확인<br>= 스쿨김영사 본사에서 확인<br>) 국세청 홈텍스 접속 및 공인인증서 로그인 : www.hometax.go.kr <mark>현금영수증 자진발급분 등록방법(소비자)</mark><br>① 거래일시 / 거래금액 / 승인번호 확인<br>■ 스쿨김영사 본사에서 확인<br>② 국세청 홈텍스 접속 및 공인인증서 로그인 : www.hometax.go.kr<br>③ [현금영수증] → [자진발급분 소비자 등록]

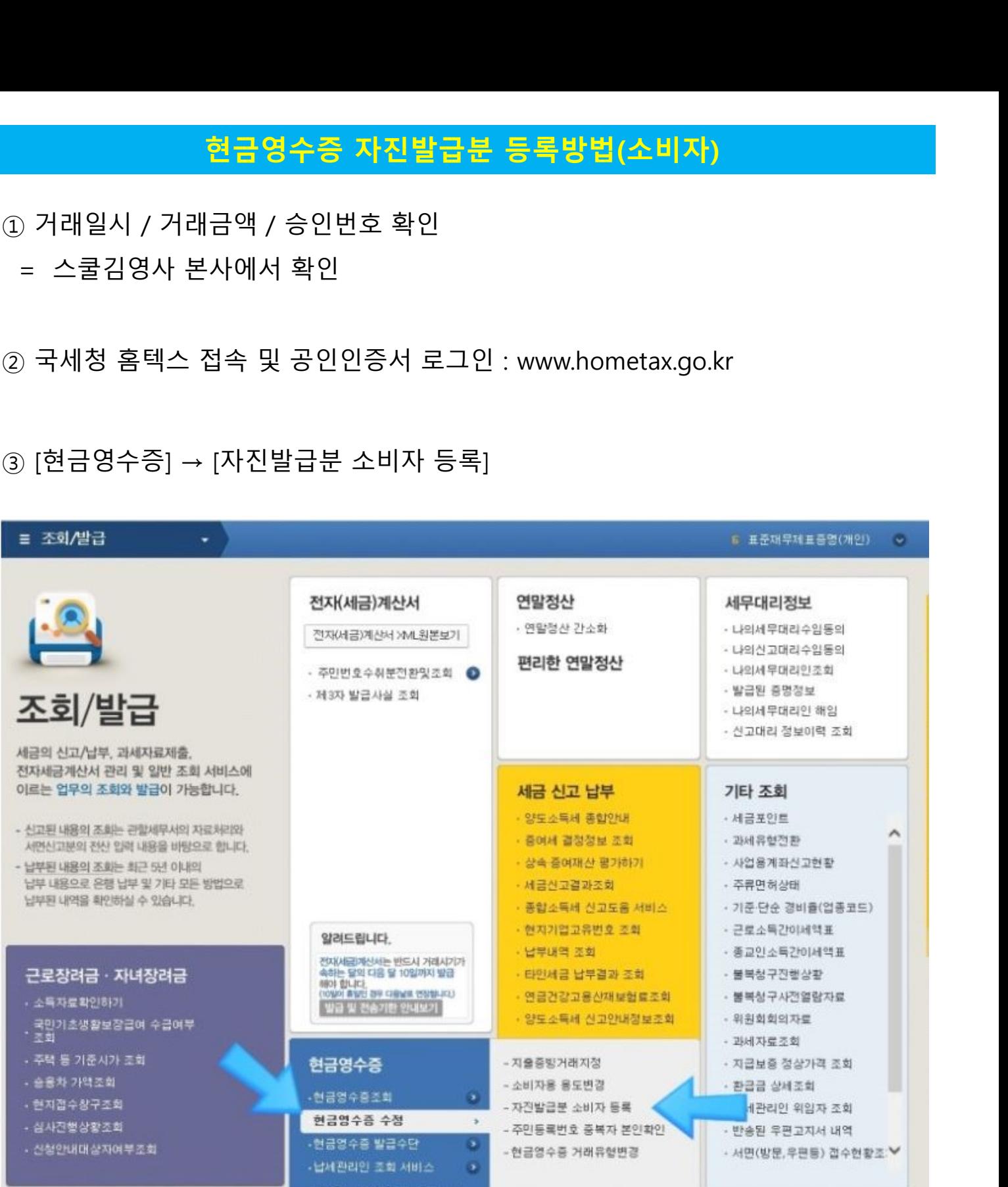

## <mark>현금영수증 자진발급분 등록방법(소비자)</mark><br><br>이하기 클릭

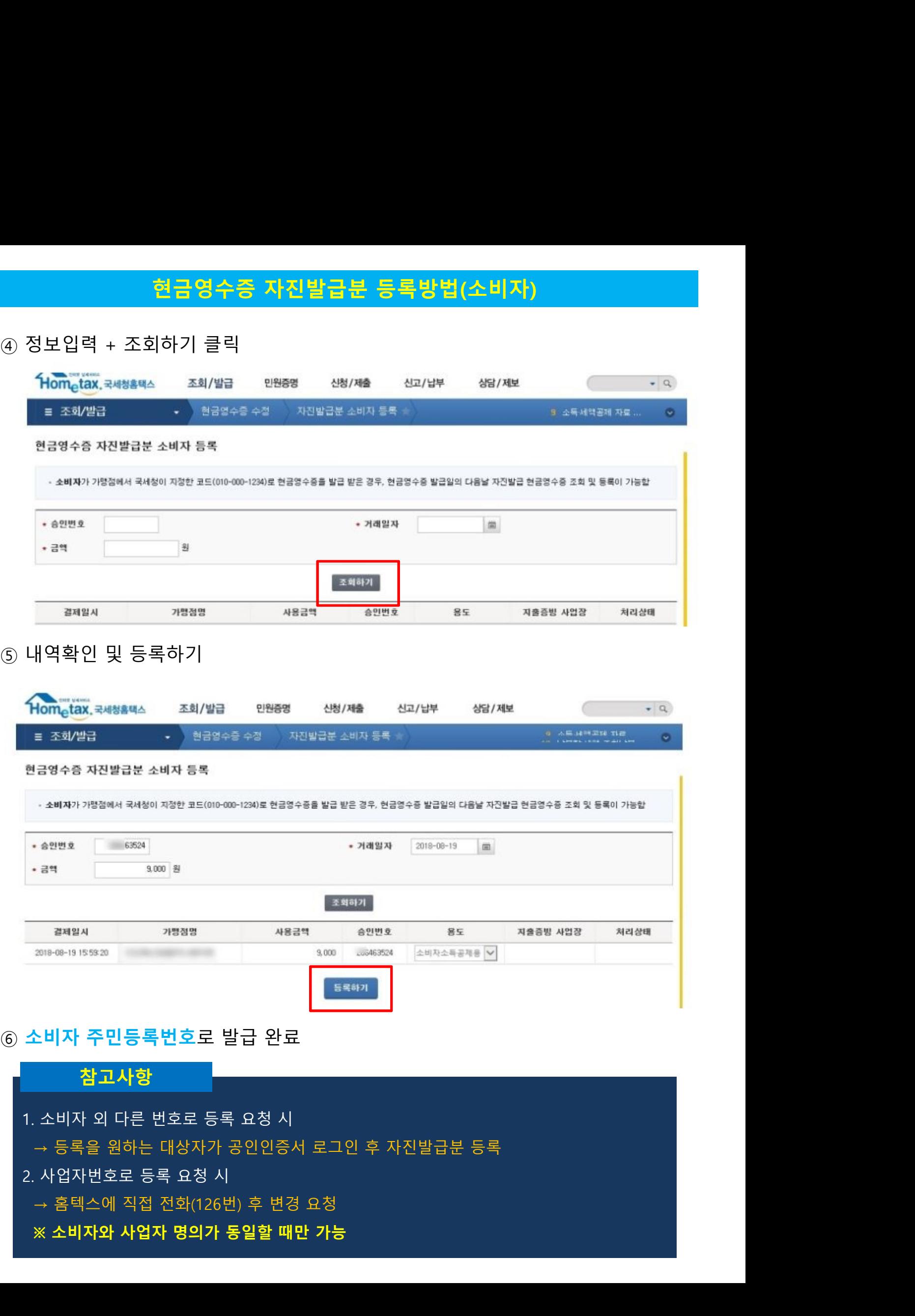